# **UPAG – Como atualizar informações de UPAG**

## Inicialmente deve-se pesquisar a UPAG/UORG

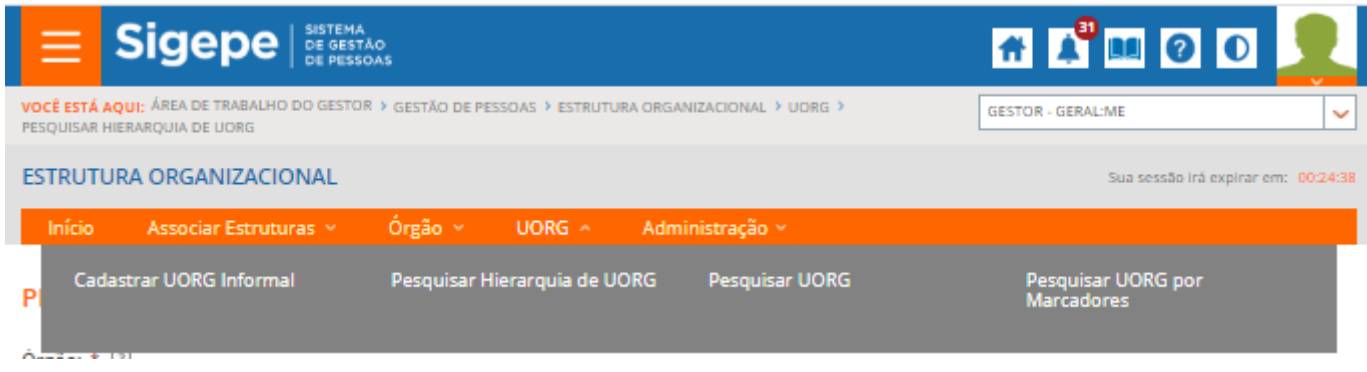

# **PESQUISAR UORG**

- a) A funcionalidade "Pesquisar UORG pode ser acionada ao selecionar o item UORG, no Menu.
- b) Ao clicar em Pesquisar UORG será exibida tela.
- c) O gestor pode selecionar os filtros disponíveis na tela e acionar o botão "Pesquisar" ou pode acionar o botão de pequisa sem escolher qualquer filtro.

No caso de UPAG, pode ser selecionado o **filtro Unidade Pagadora = SIM**

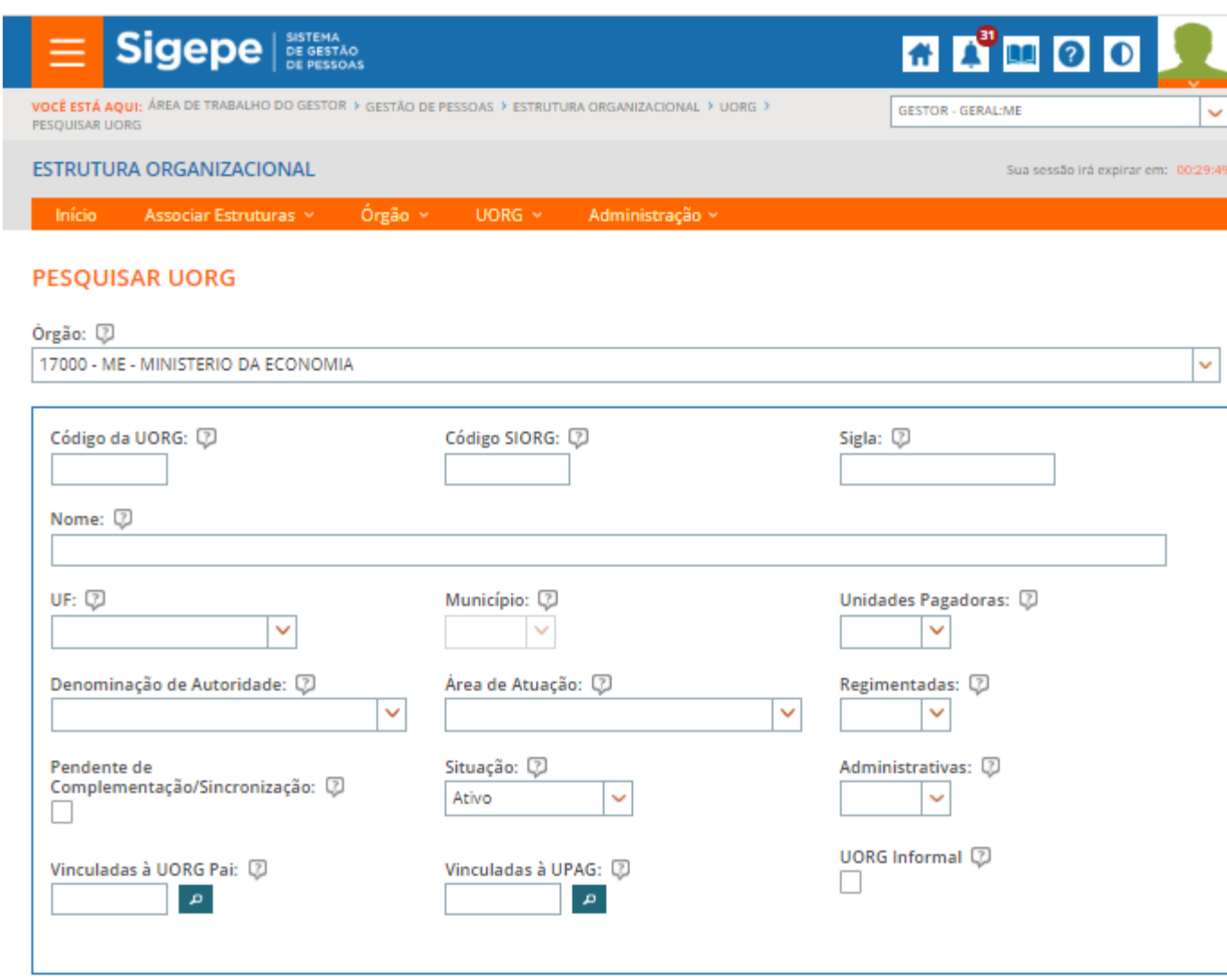

d) Após selecionar o botão "Pesquisar" será exibido o resultado da pesquisa.

Q PESQUISAR **CALL AND MEAN** 

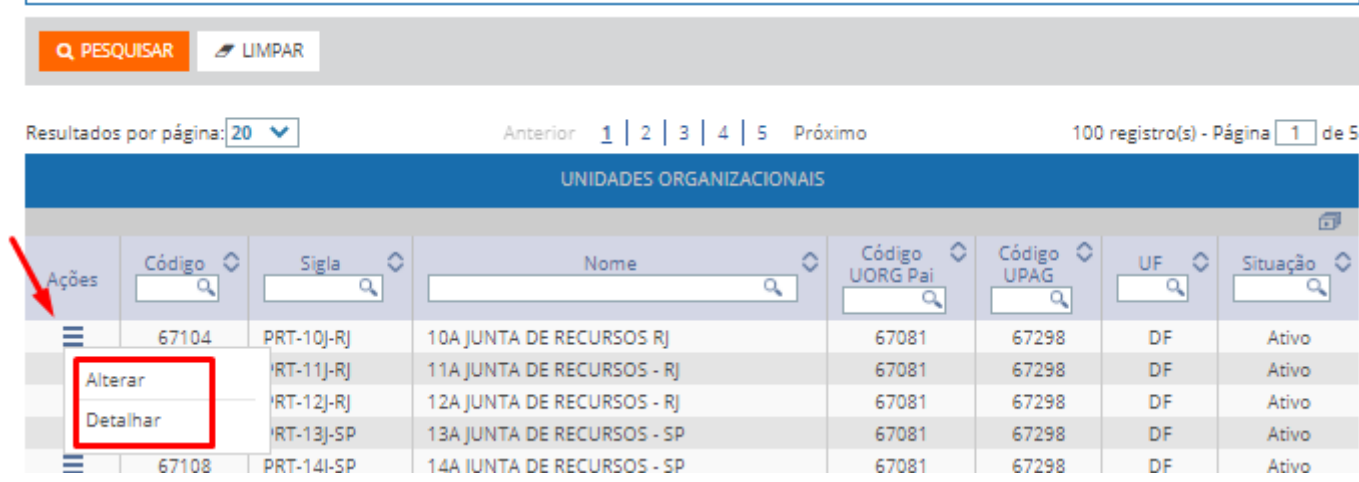

- e) Na lista de resultados o gestor pode realizar pesquisa pelo código, sigla, nome, código da UORG Pai, código da UPAG, UF e situação.
- f) Na lista de resultados obtidos o gestor pode acionar o menu de ações para a "Alterar" ou "Detalhar" uma unidade organizacional.
- g) Ao selecionar o ícone **o selecto and a**o gestor pode "exportar" a lista de resultados nos formatos csv, pdf, xls e xml.

### **Alterar UORG**

- a) A funcionalidade pode ser acionada de duas maneiras, uma ao selecionar a ação "Alterar" no menu de ações que existe na lista de resultados da Pesquisa de UORG, ou
- b) A partir da tela "Detalhar UORG".
- c) O gestor altera as informações e aciona o botão "Gravar".

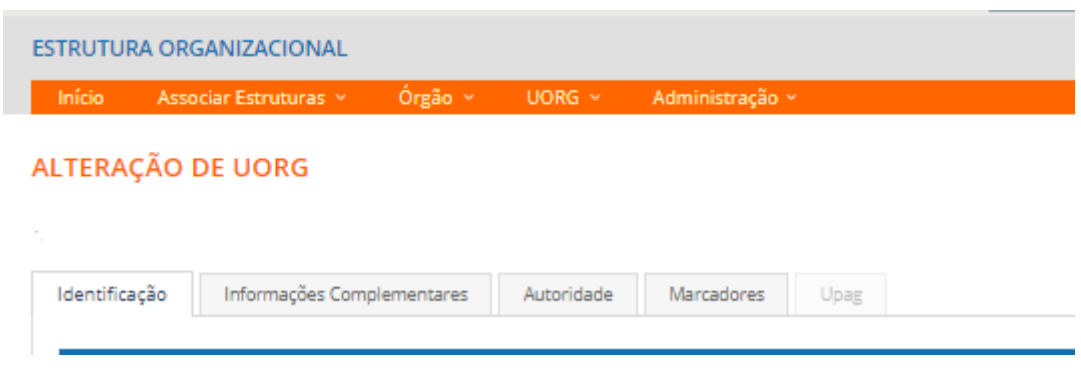

### **ABA UPAG**

a) A aba UPAG será habilitada para a inclusão de informações quando o gestor indicar que a UORG é uma UPAG, na aba Identificação.

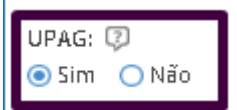

b) O Gestor inclui as informações da UPAG.

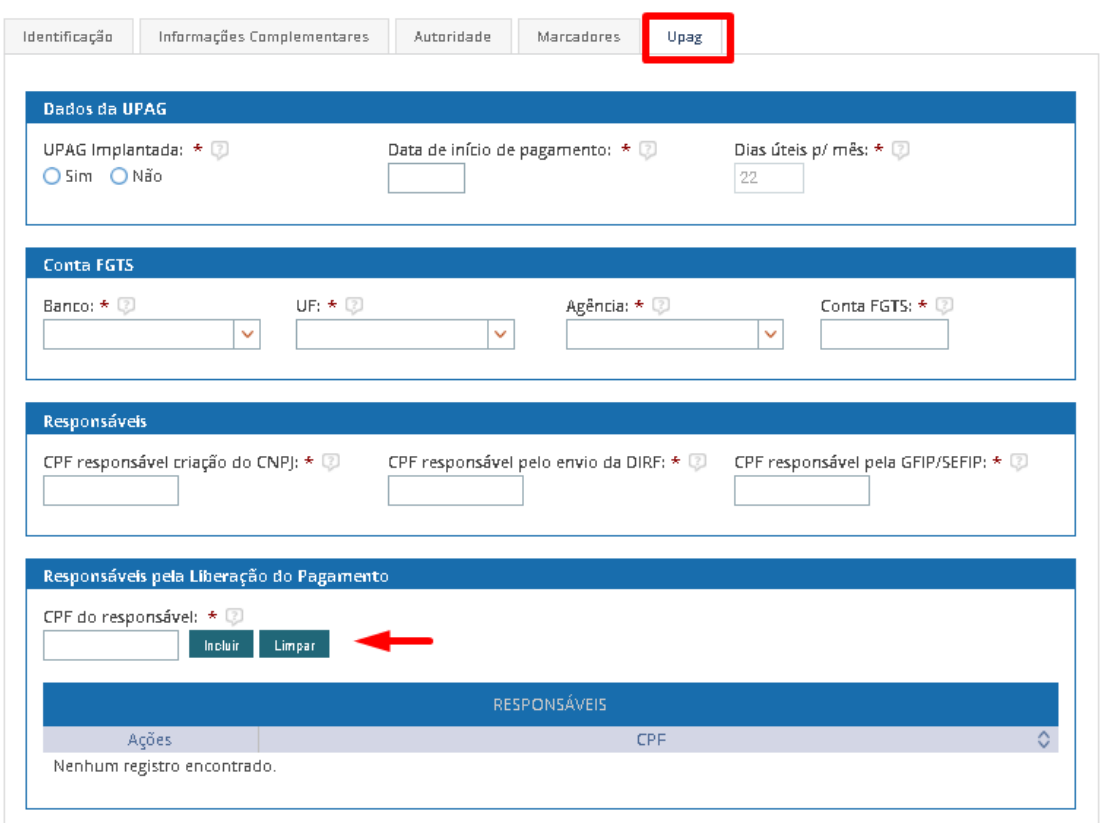

c) Podem ser incluídos até cinco registros de CPF de Responsável pela liberação do pagamento.

# **ABA IDENTIFICAÇÃO**

a) O gestor preenche os campos da Aba Identificação

OBS1: O campo "SIGLA SIAPE" será exibido em tela quando houver alguma inconsistência com o nome já cadastrado no SIAPE, como espaçamento e tamanho.

OBS 2: O campo "Nome SIAPE" será exibido em tela somente se informações recebidas do SIORG tiverem tamanho maior do que o aceito no SIAPE

OBS 3: Se o nome cadastrado no SIORG tiver tamanho maior do que o SIAPE comporta o gestor poderá editar os Campos "Nome para Documento Legal" e "Nome para Relatório".

- b) Os campos marcados com asterisco (\*) são campos com preenchimento obrigatório. Caso não sejam preenchidos o gestor não conseguirá concluir a Tarefa de "Complementar Cadastro de Órgão".
- c) Alguns campos que permitem a edição são exibidos com preenchimento padrão.

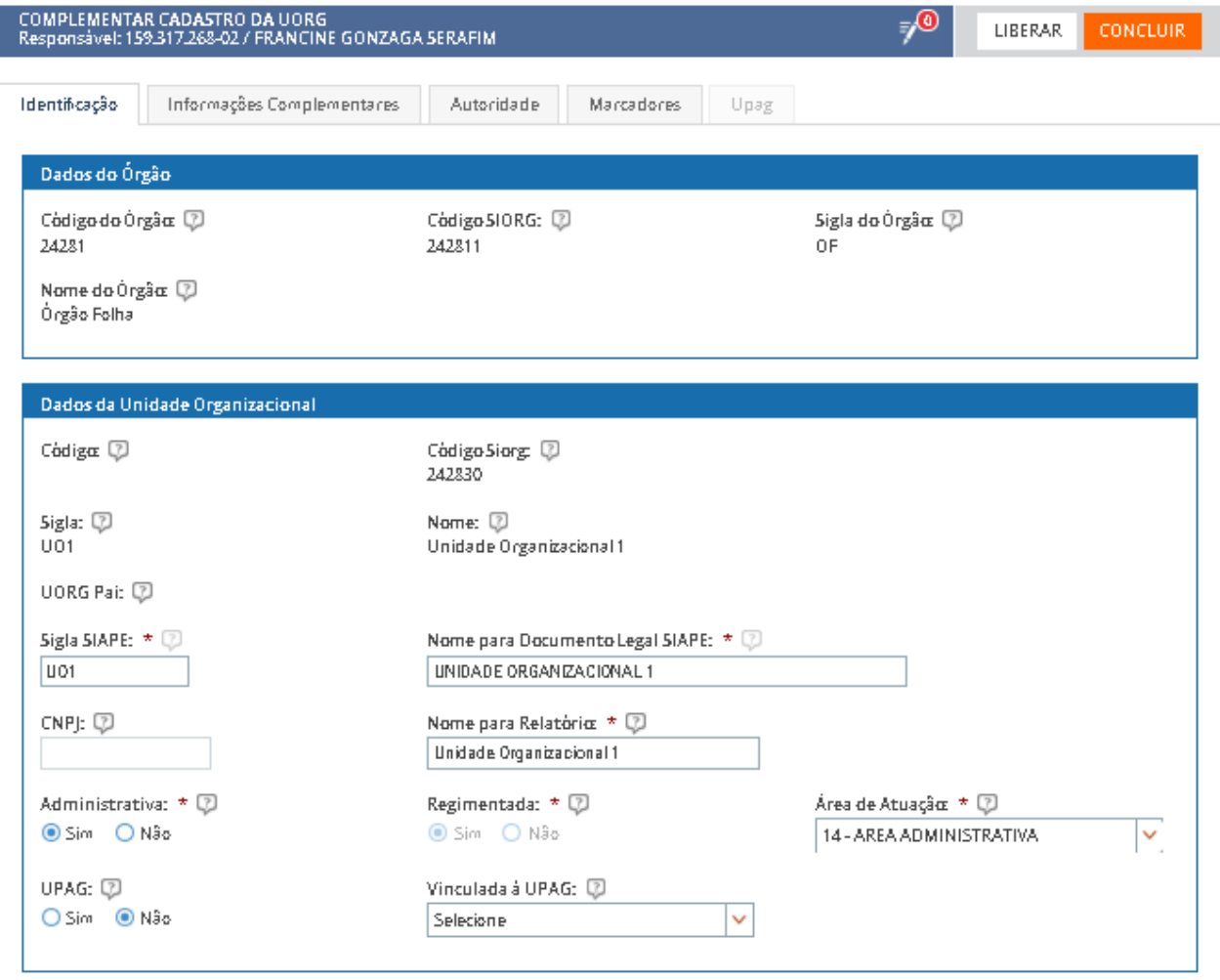

#### COMPLEMENTAR CADASTRO DA UORG

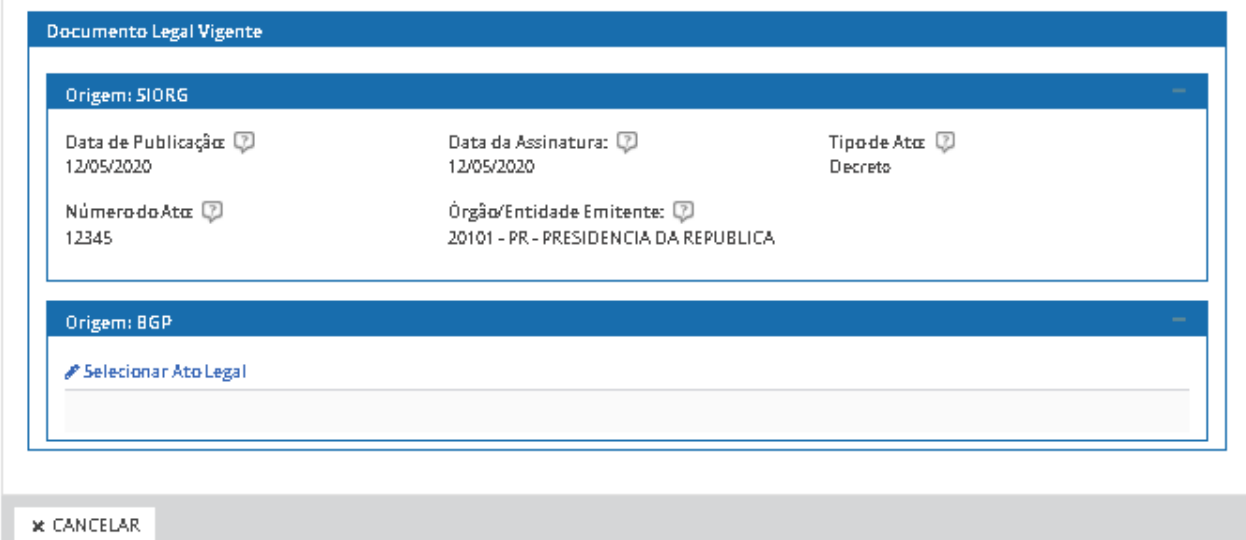

d) Para incluir ou alterar o Ato Legal de Criação o gestor deve selecionar um ato legal ou cadastrar um novo Ato, no componente do Boletim de Gestão de Pessoas (BGP – Publicação – SIGEPE), acionando o item "Selecionar Ato Legal".

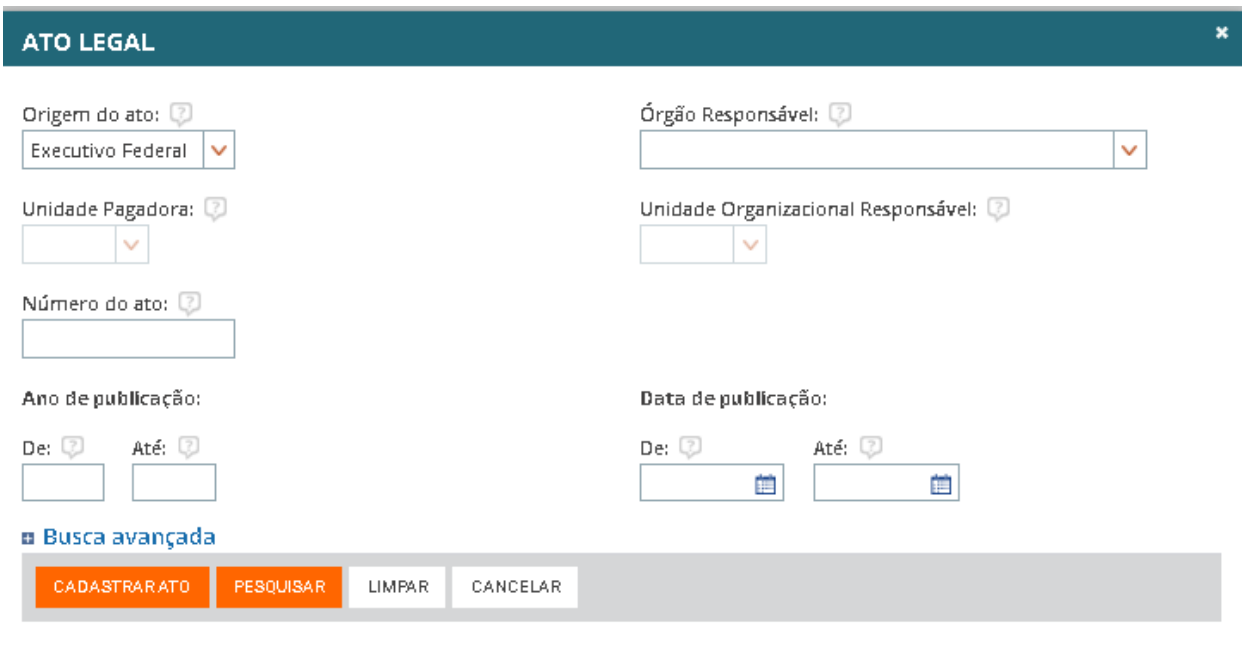

e) Ao finalizar o preenchimento dos campos da tela, o gestor seleciona a aba Informações Complementares.

# **ABA INFORMAÇÕES COMPLEMENTARES**

a) O gestor verifica as informações de endereço aportadas no SIORG.

- b) O Gestor preenche as informações da tela.
- c) Os campos do Agrupamento "Contato" são editáveis, e novas informações poderão incluídas.
- d) No campo "Telefone", o gestor seleciona o "Tipo" e adiciona o novo número ou poderá alterar os números já cadastrados. O Órgão **deve indicar pelo menos um número** de telefone como "Principal".
- e) **É necessário pelo menos um "E-mail",** cadastrado como principal.
	- · OBS1: O símbolo , significa que a informação tem origem no SIORG.
	- OBS2: As informações de telefone e e-mail recebidos do SIORG não podem ser excluídas ou alteradas
	- OBS 3: O gestor pode incluir novo telefone e e-mail indicá-los como "Principal" e SIASS

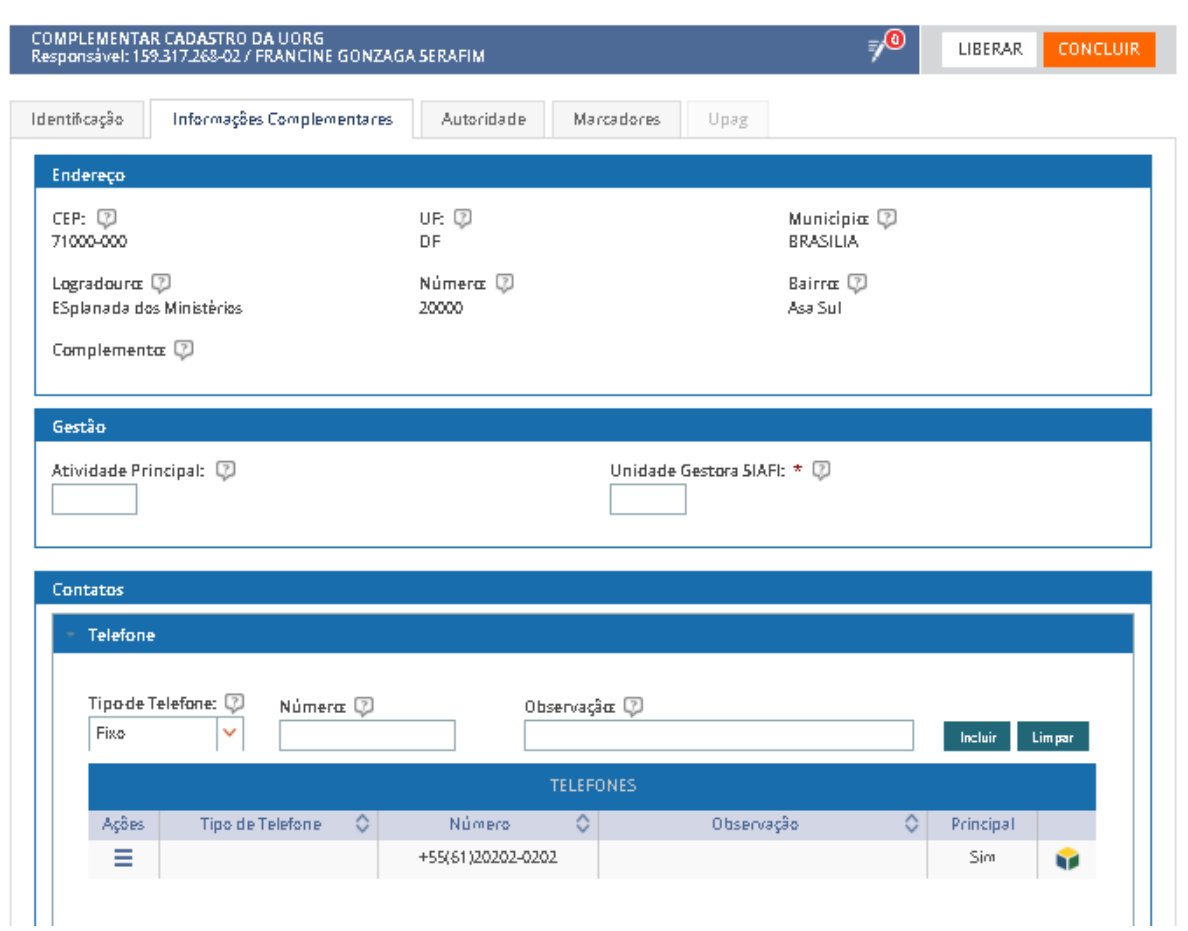

#### **COMPLEMENTAR CADASTRO DA UORG**

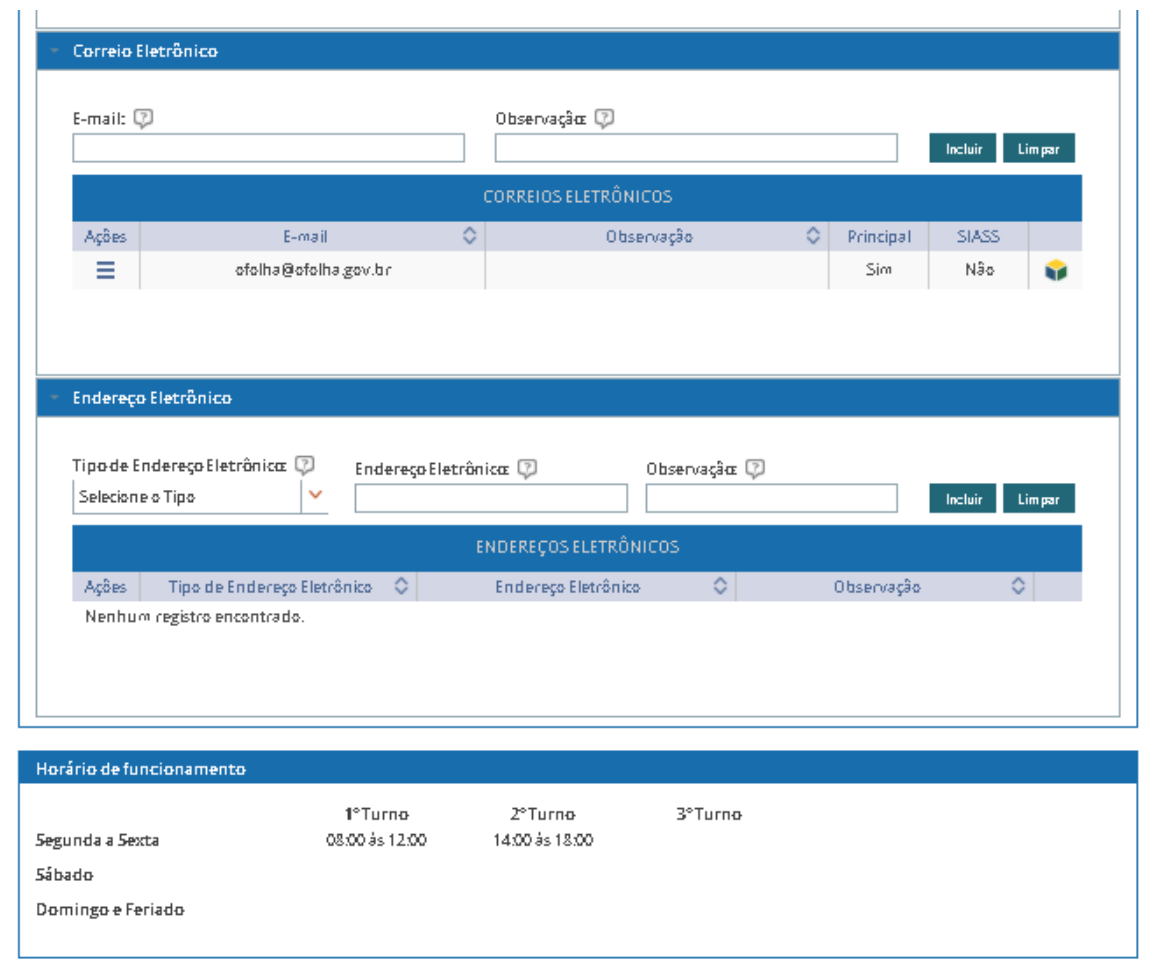

f) Ao finalizar o preenchimento dos campos da tela, o gestor seleciona a aba Autoridade.

# **ABA AUTORIDADE**

- a) O Gestor verifica se as informações de autoridade estão corretas e, se necessário, altera as informações.
	- OBS 1: As informações de Autoridade não estão integradas com o SIORG.
	- OBS 2: As informações de Autoridade apontam para as tabelas de Função e de Denominação de Função do SIAPE.
	- OBS 3: O gestor pode incluir novas informações de Autoridade ou alterar as informações já cadastradas, de acordo com as regras de negócio vigente.

 OBS 4: Para incluir ou alterar a Autoridade, o gestor deve selecionar o Ato legal ou cadastro um novo Ato, no componente do Boletim de Gestão de Pessoas (BGP – Publicação – SIGEPE).

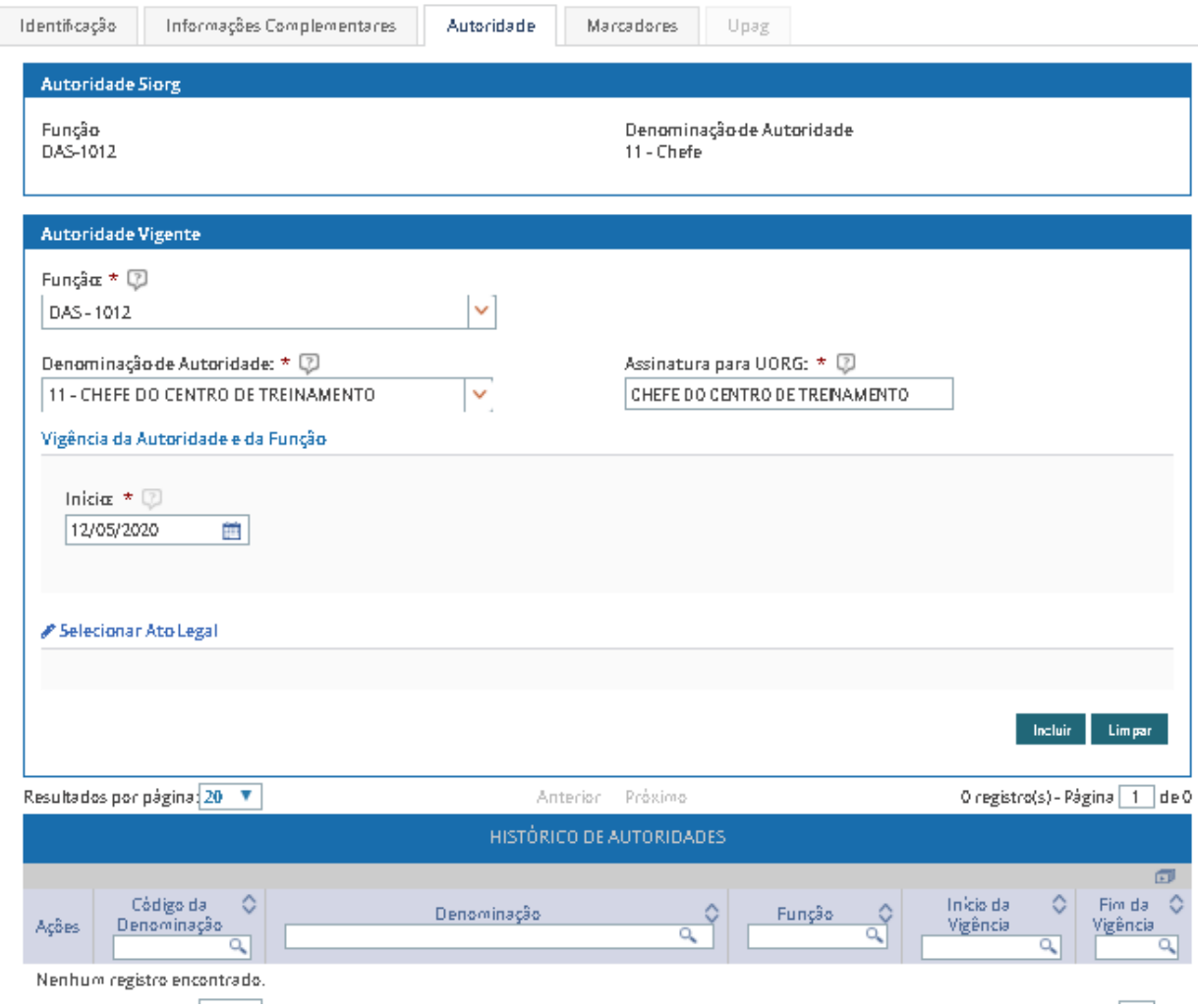

b) Para incluir ou alterar a Autoridade, o gestor deve selecionar o Ato legal ou cadastro um novo Ato, no componente do Boletim de Gestão de Pessoas (BGP – Publicação – SIGEPE), acionando o item "Selecionar Ato Legal".

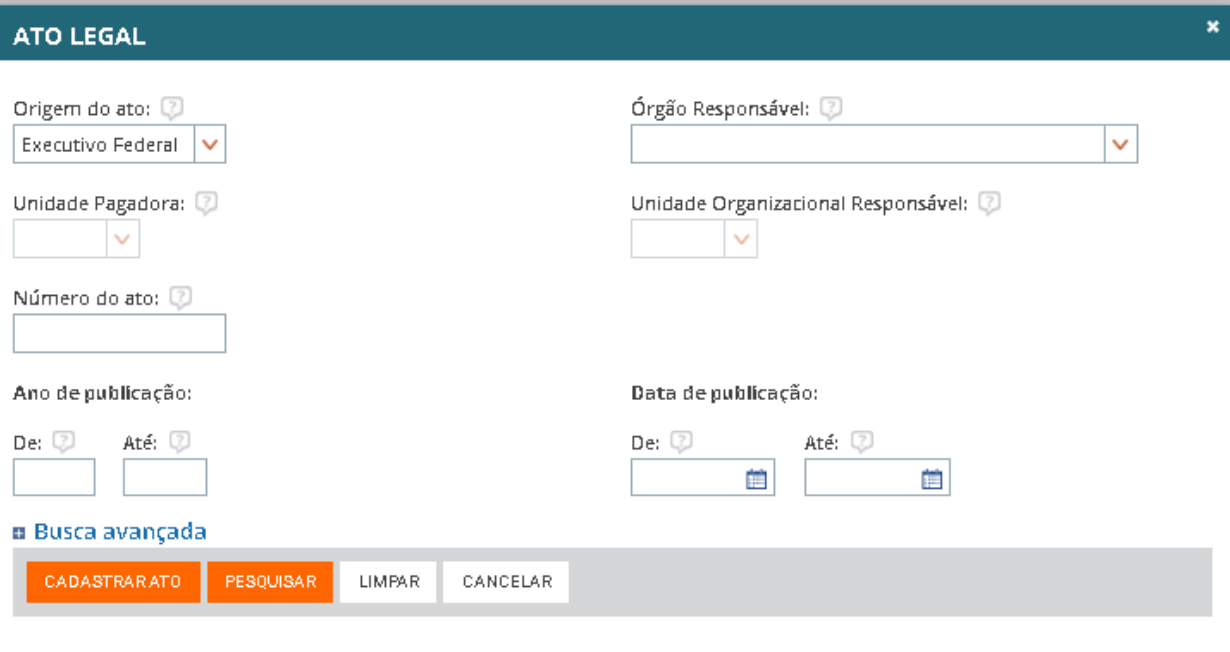

c) Ao finalizar o preenchimento dos campos da tela, o gestor seleciona a aba Marcadores.

## **ABA MARCADORES**

- a) O gestor seleciona e inclui os marcadores que caracterizam a UORG.
- b) O gestor visualiza a lista de marcadores que foram associados à UORG.

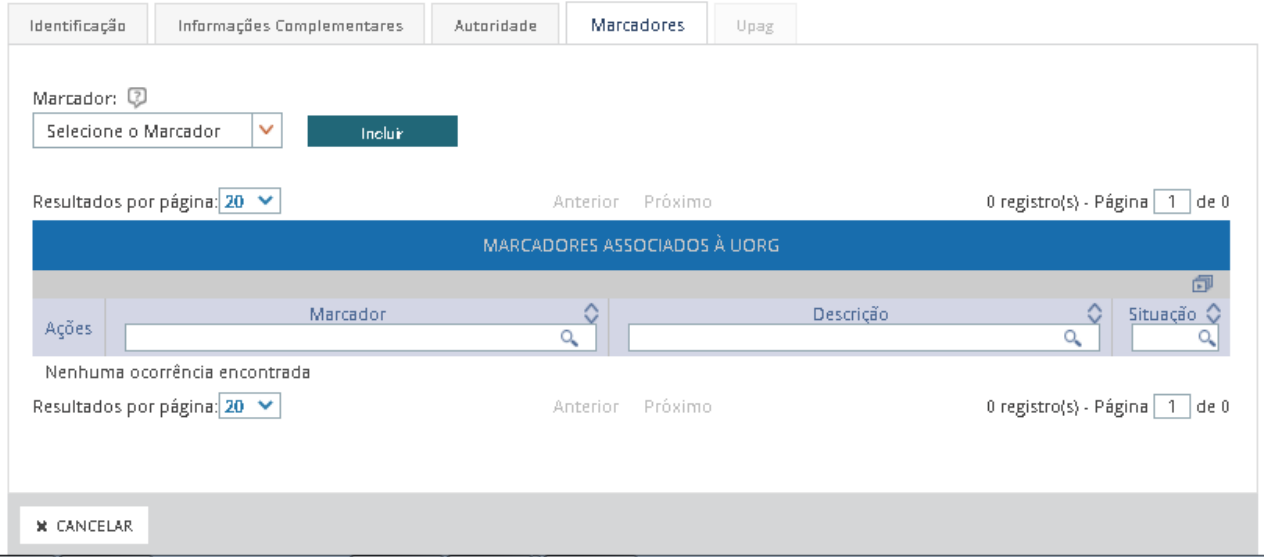

OBS: ao finalizar o preenchimento das informações, **acione o Botão Concluir**, para concluir a Tarefa.

As tarefas **serão sincronizadas** com o SIAPE/SIAPECAD quando **todas as tarefas de todas as UORGS** estiverem completas no EORG.